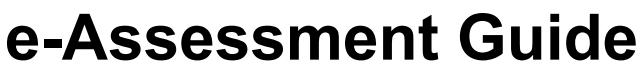

**Quick Start Guide for running onscreen examinations**

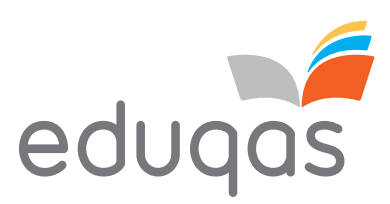

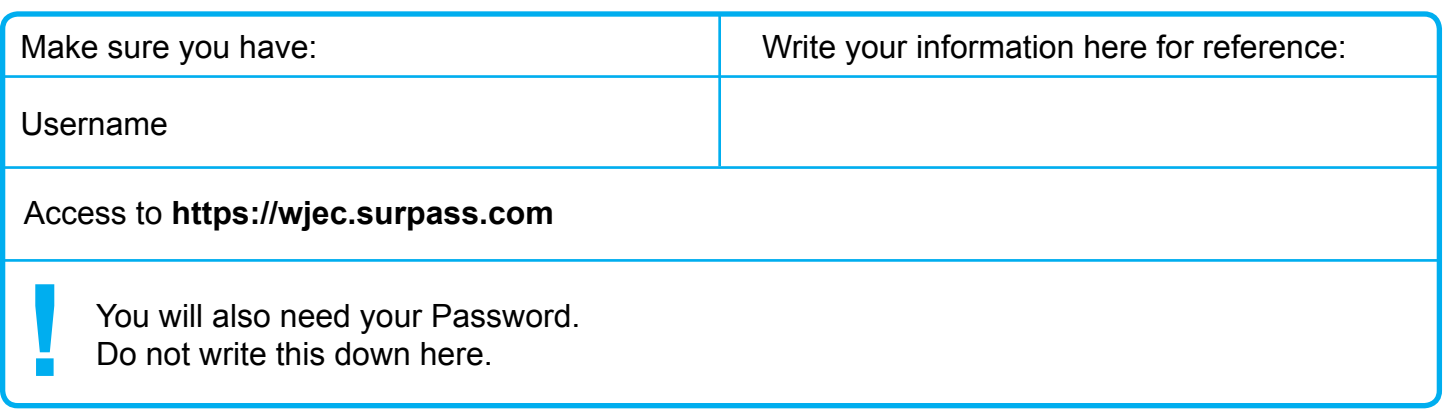

**Key:**

### **The e-Assessment Process**

wjec<br>cbac

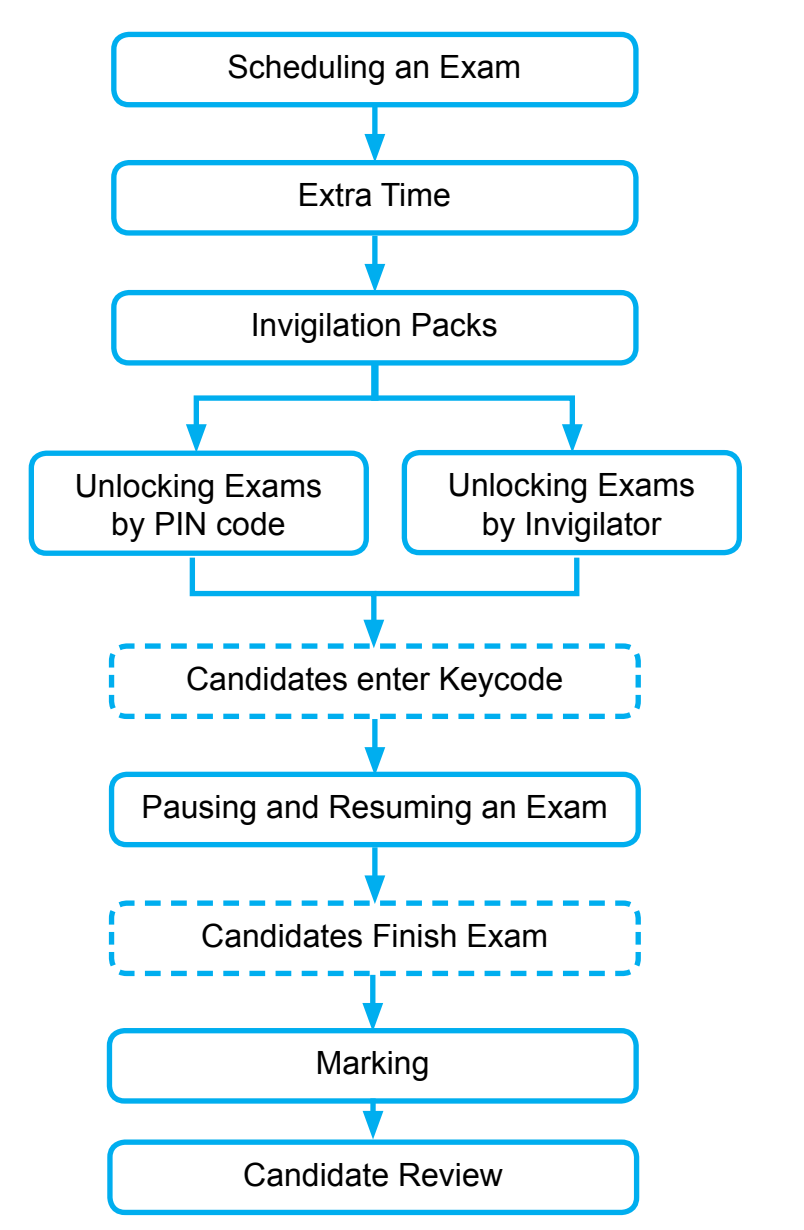

The solid line shows when you need to use **https://wjec.surpass.com**

The dashed line shows candidate actions in **SecureClient**

If you have any problems please contact the WJEC e-Assessment Team on: **Telephone:** +44 (0) 2920 265 328 **Email:** e-assessment@wjec.co.uk 18-10-ON

wjec<br>cbac **Scheduling Practice Exams**

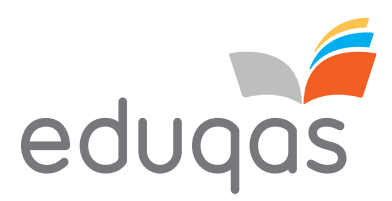

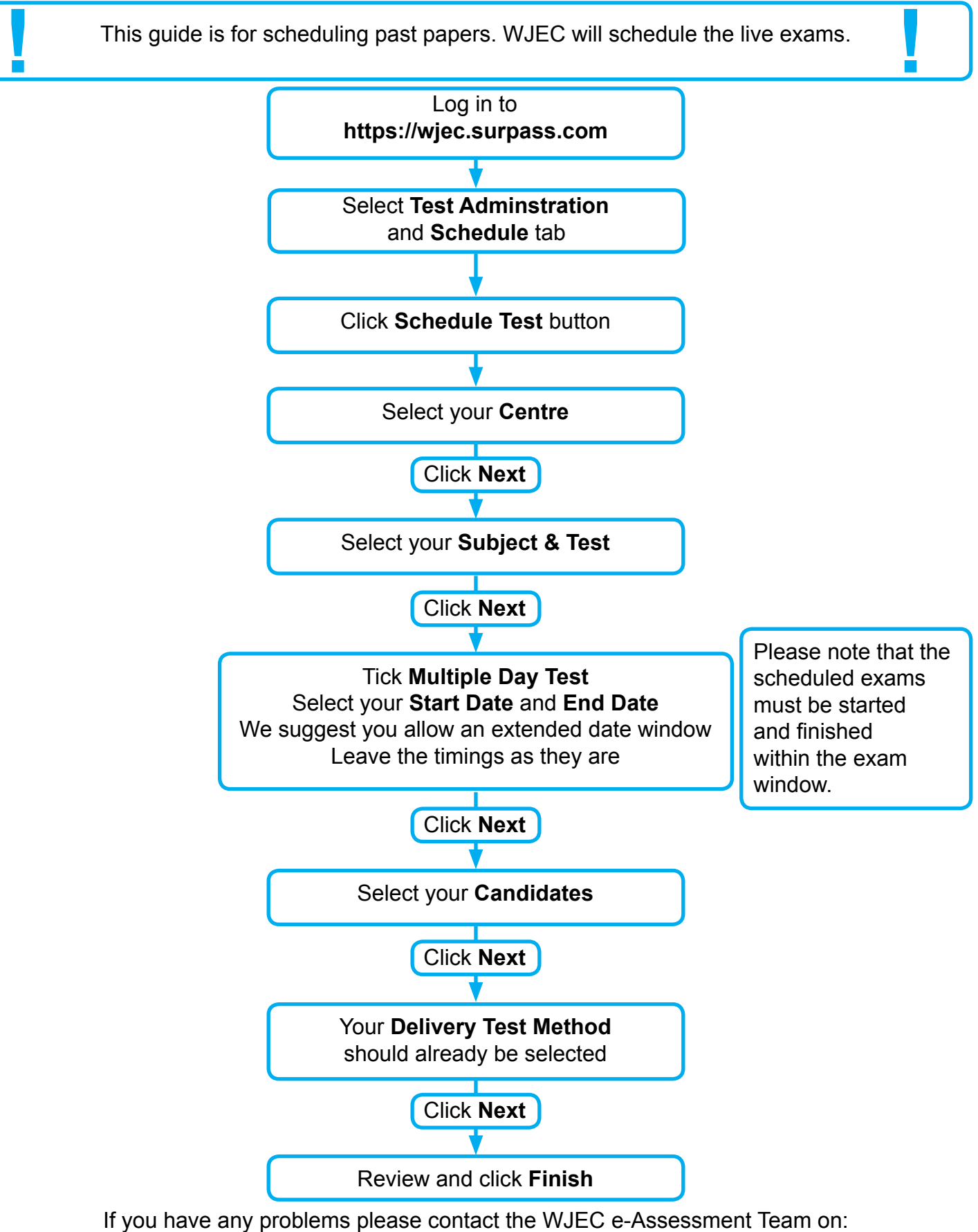

**Telephone:** +44 (0) 2920 265 328 **Email:** e-assessment@wjec.co.uk

```
e-Assessment Guide
```
**Extra Time**

wjec<br>cbac

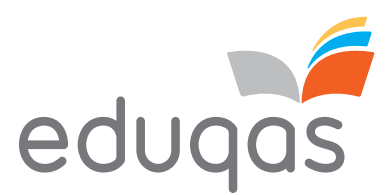

**Extra time should be added BEFORE** the candidates enter their keycodes.

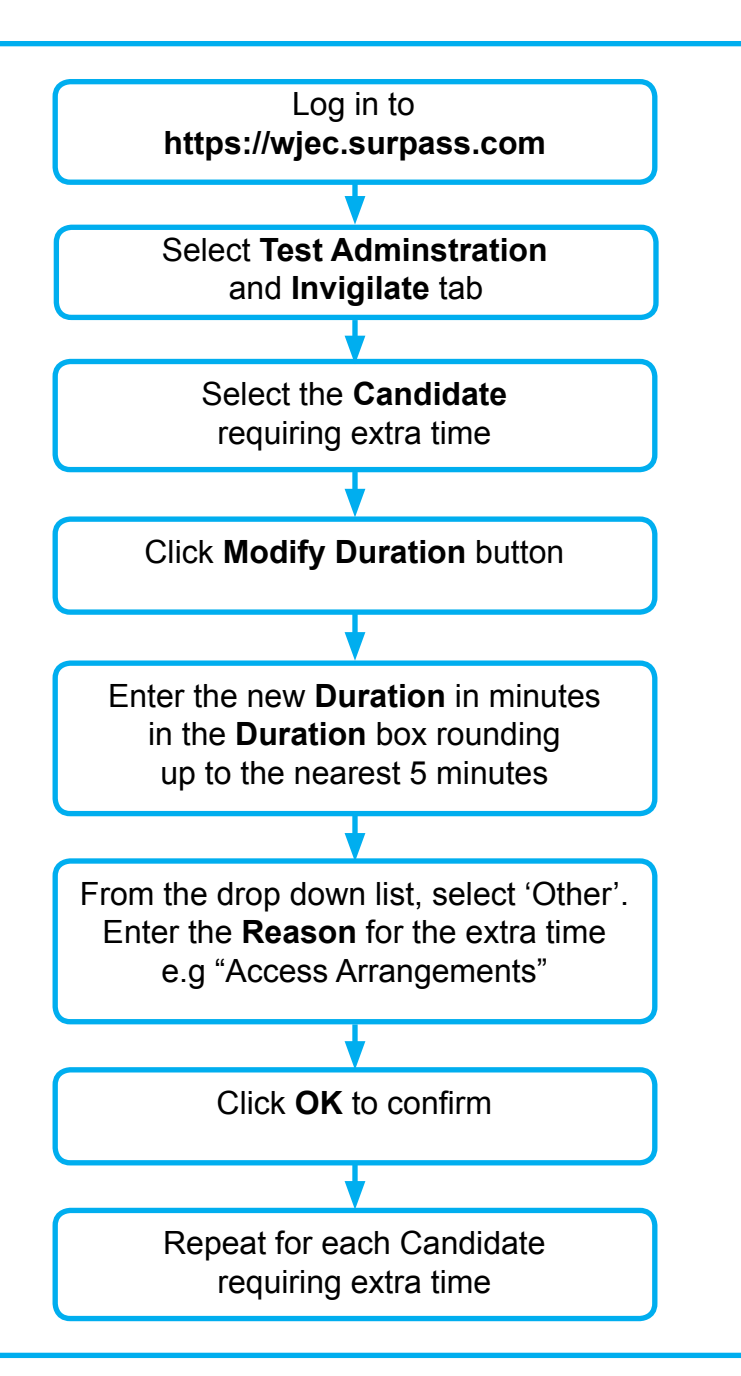

#### **Adding extra time AFTER the exam has been started.**

If extra time needs to be added and the exam has already been started, pause the affected candidate(s) and follow the instructions as above for adding extra time. Once this has been done close down (Ctrl + Alt + B + L,) and restart the SecureClient on the affected candidate's computer. Next re-enter their keycode and resume the exam on Surpass. The extra time should now be added to the remaining time.

**!**

If you have any problems please contact the WJEC e-Assessment Team on: **Telephone:** +44 (0) 2920 265 328 **Email:** e-assessment@wjec.co.uk

18-10-ON

**!**

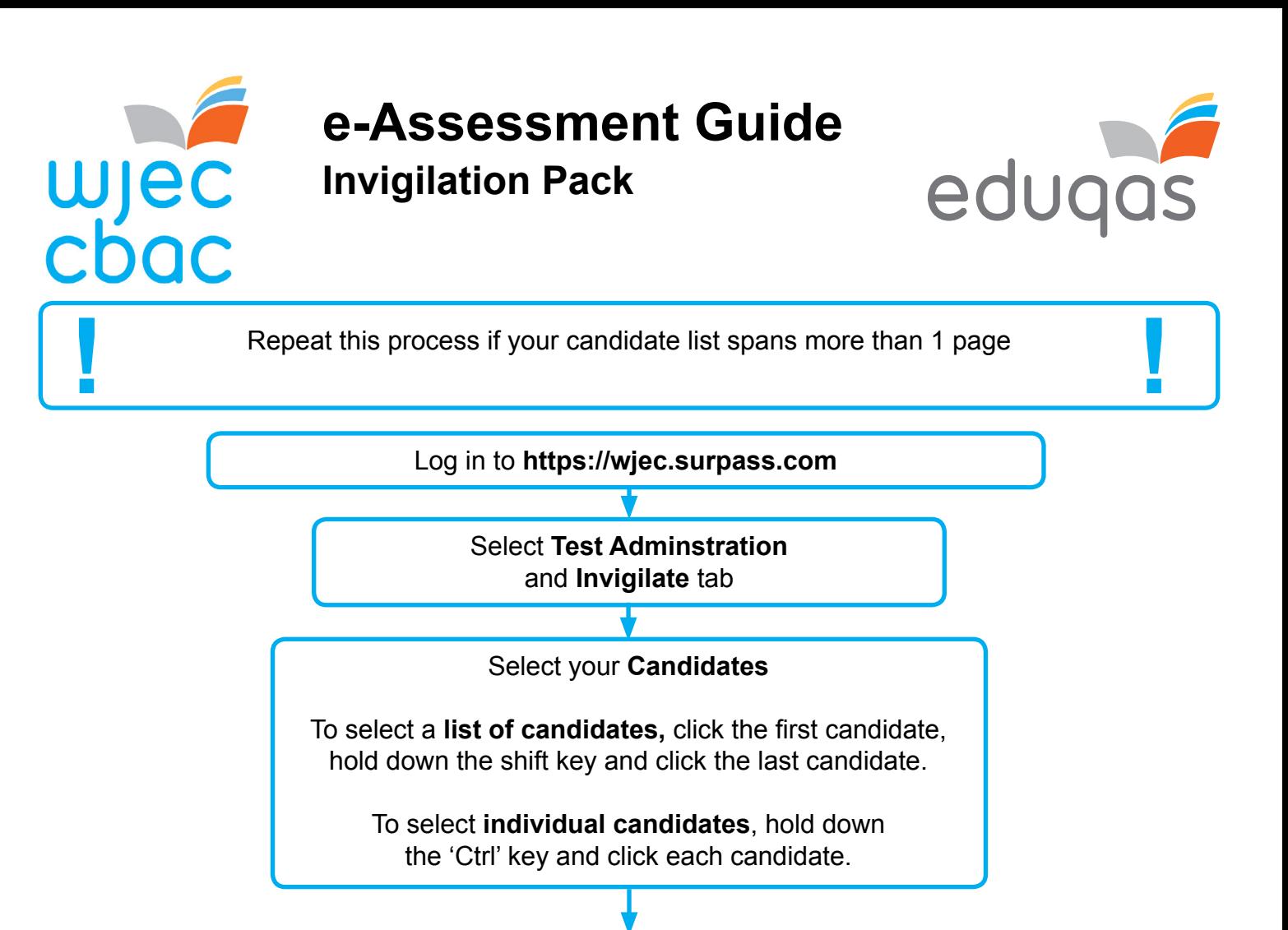

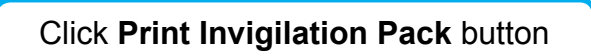

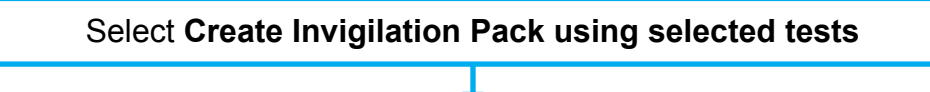

For live exams, please ensure the 'Attendance Register' and the 'Invigilation Report' are selected. Click **Finish**

> A **PDF** will be generated which you will then be able to print.

#### **For live exams only:**

Please complete and return the 'Attendance Register' with the following codes:

- **A** Candidate absent; **B** Candidate used both on-screen and paper to complete the exam;
- **P** Candidate completed the exam on paper only.

Please submit the 'Invigilation Report' to let us know if a candidate experienced any problems relating to the system, software or equipment. Give as much detail as possible, such as the question number they had an issue with and a description of what happened.

> If you have any problems please contact the WJEC e-Assessment Team on: **Telephone:** +44 (0) 2920 265 328 **Email:** e-assessment@wjec.co.uk

wjec<br>cbac

# **e-Assessment Guide**

**Starting Exams by PIN code**

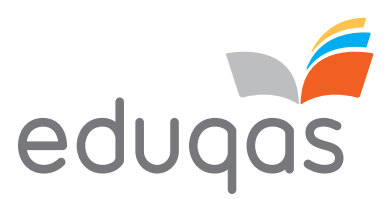

#### **! !** You will use **either** a PIN code **or** Invigilation to unlock exams PIN codes are generated automatically. If you do not wish to use the PIN code to start the exam, please see **"Removing PIN and then Unlocking Exams by Invigilator**" page.

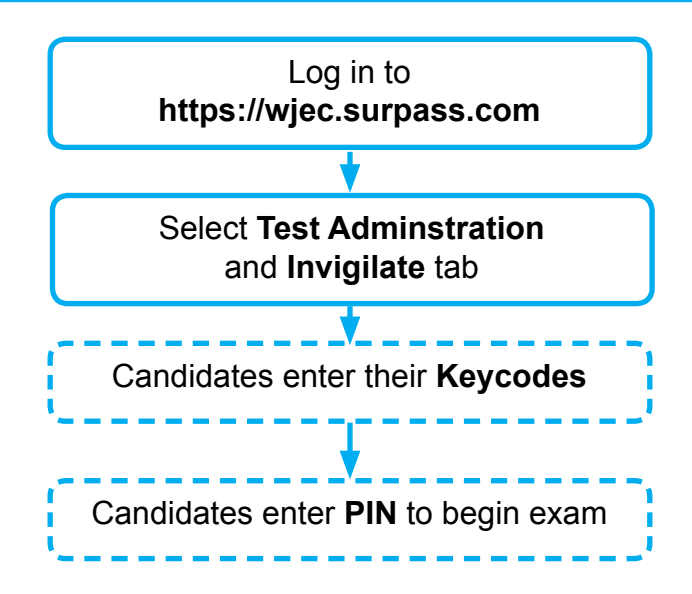

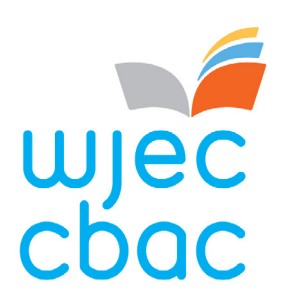

**Removing PIN and then Unlocking Exams by Invigilator** 

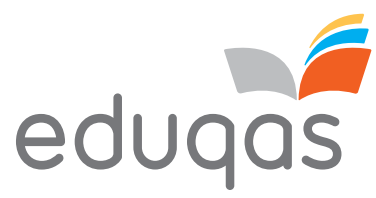

All exams will have a PIN set as standard. **!** If you do not wish to use a PIN you can use Invigilation to unlock exams. **!**

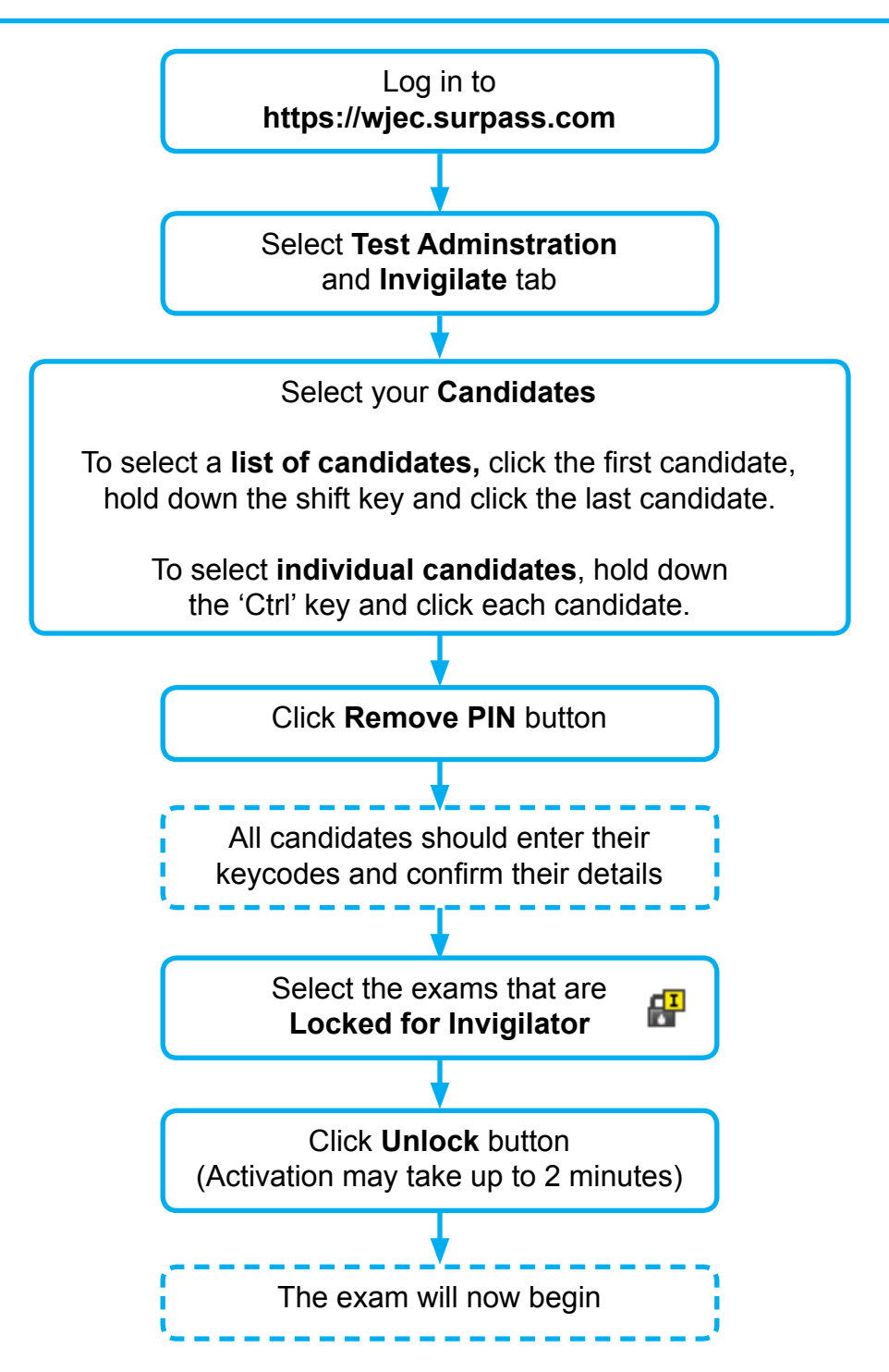

You can remove PIN at any time between the exam being scheduled and before the candidates enter their keycodes.

> If you have any problems please contact the WJEC e-Assessment Team on: **Telephone:** +44 (0) 2920 265 328 **Email:** e-assessment@wjec.co.uk

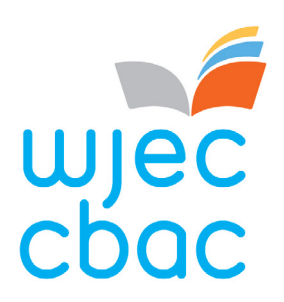

**Pausing and Resuming an exam**

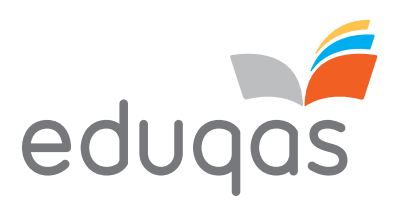

You may need to pause an exam if a problem arises

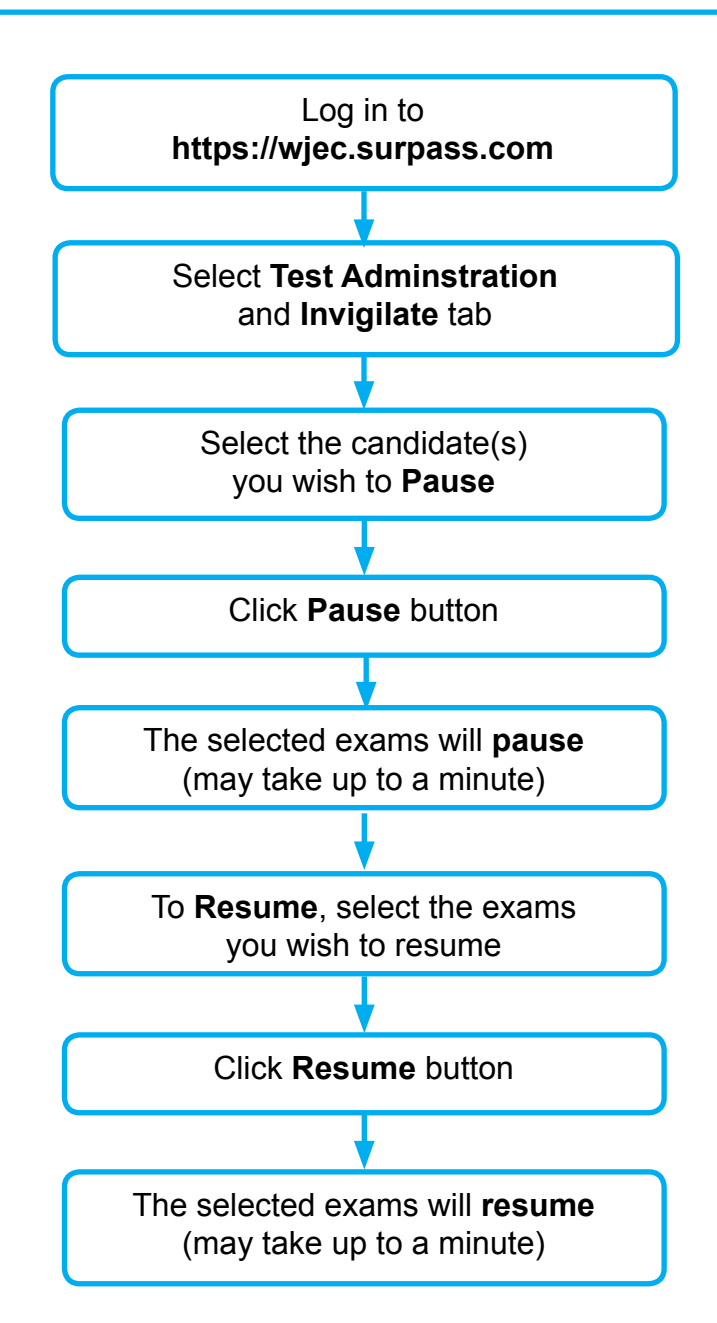

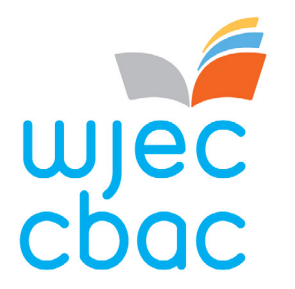

**Marking**

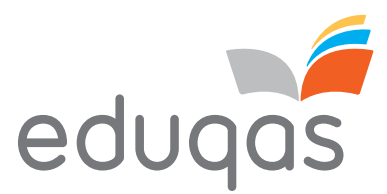

There is **no** facility to print scripts from the software. Scripts can be viewed by the **!** candidate by scheduling a **Candidate Review**. **!**

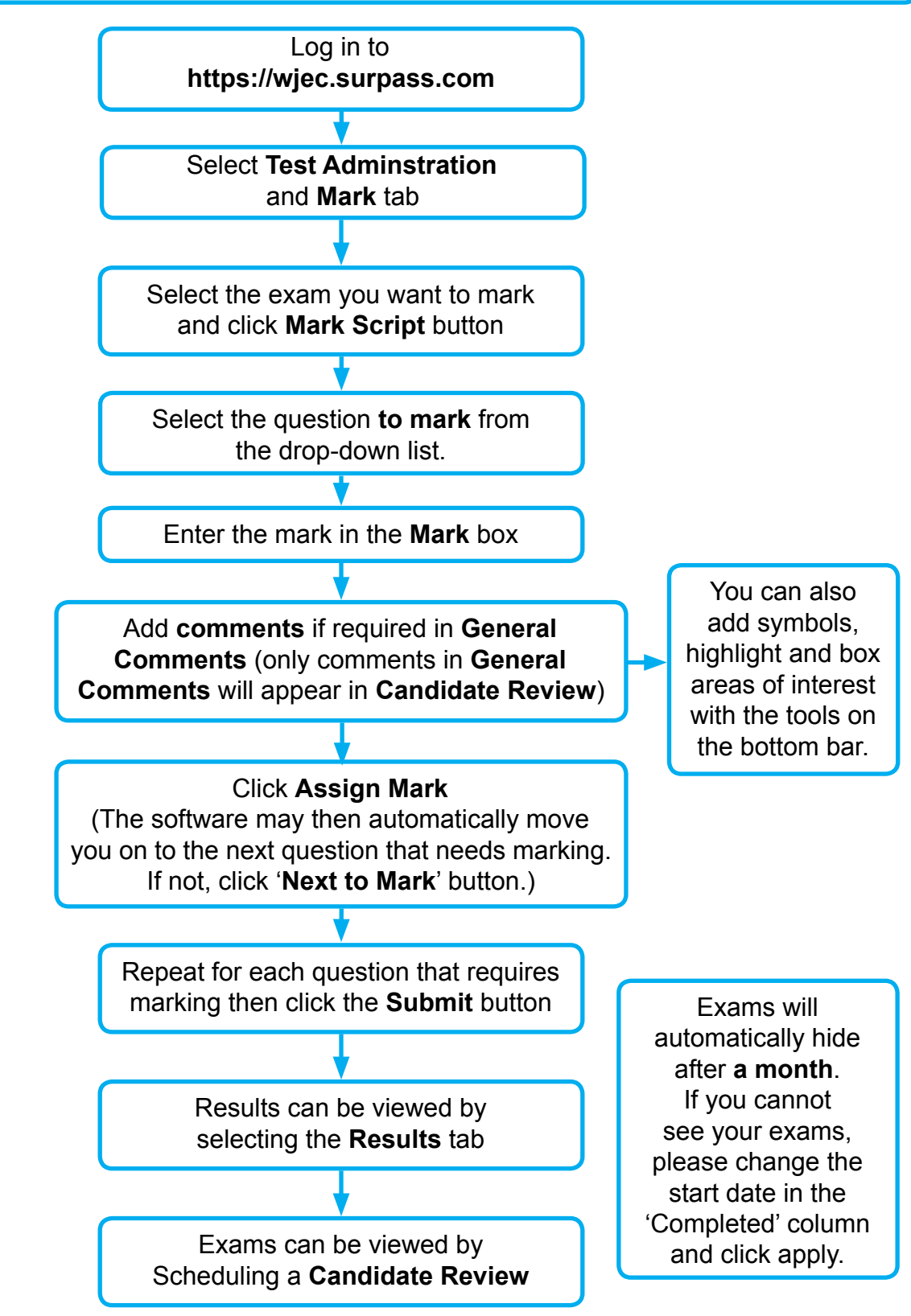

If you have any problems please contact the WJEC e-Assessment Team on: **Telephone:** +44 (0) 2920 265 328 **Email:** e-assessment@wjec.co.uk 18-10-ON

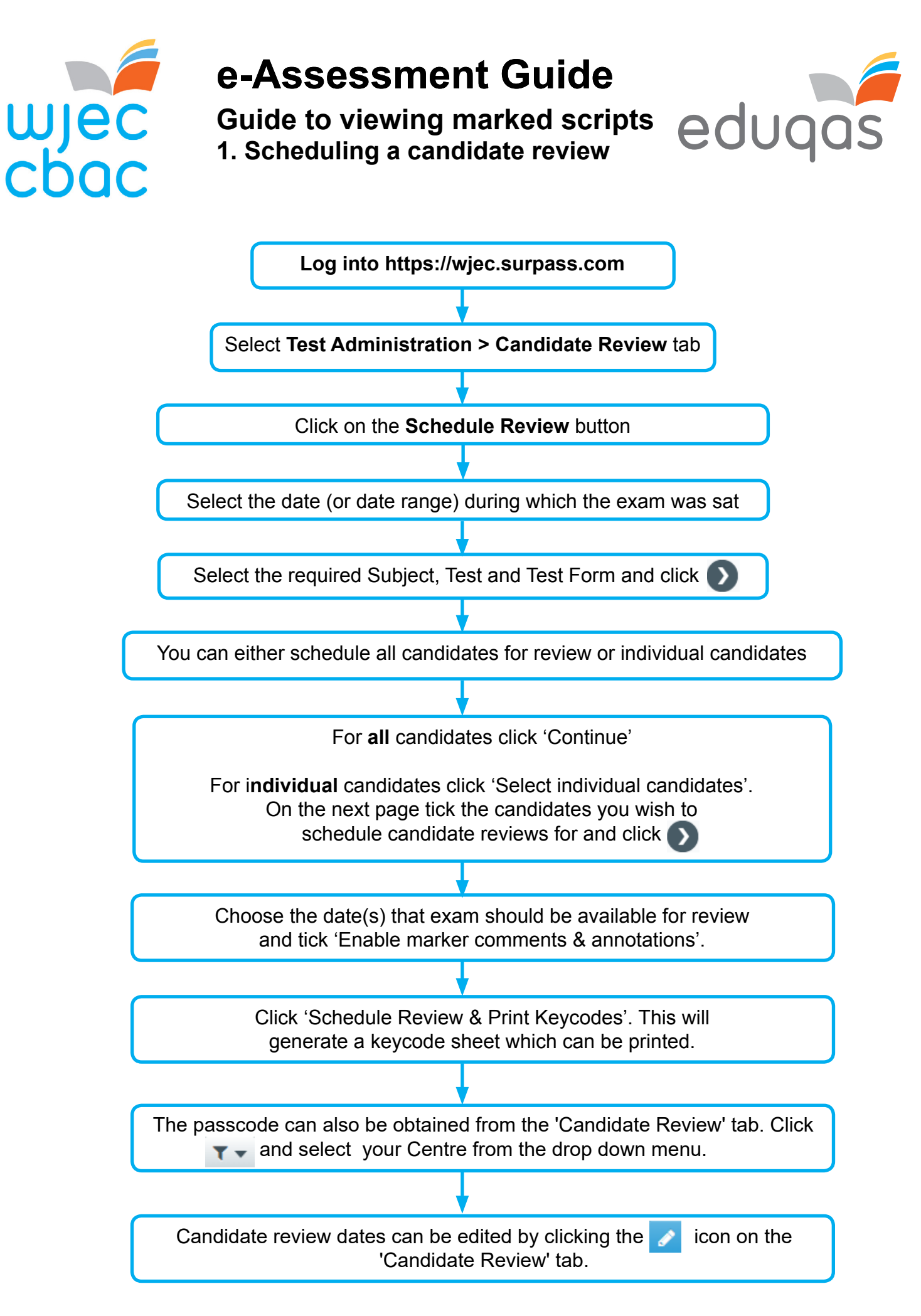

If you have any problems please contact the WJEC e-Assessment Team on: **Telephone:** +44 (0) 2920 265 328 **Email:** e-assessment@wjec.co.uk 18-10-ON

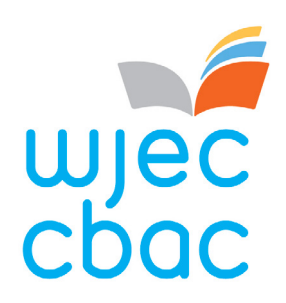

Guide to viewing marked scripts<br>
Condidate Poview Condidate Poview Condidate Poview Condidate Poview Condidate Poview Condidate Poview Condidate Poview Condidate Poview Condidate Poview Condidate Poview Condidate Poview Co **2. Viewing scripts via Candidate Review**

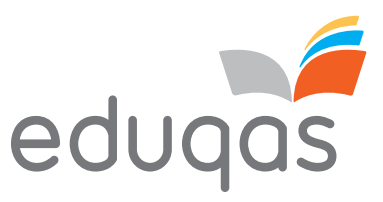

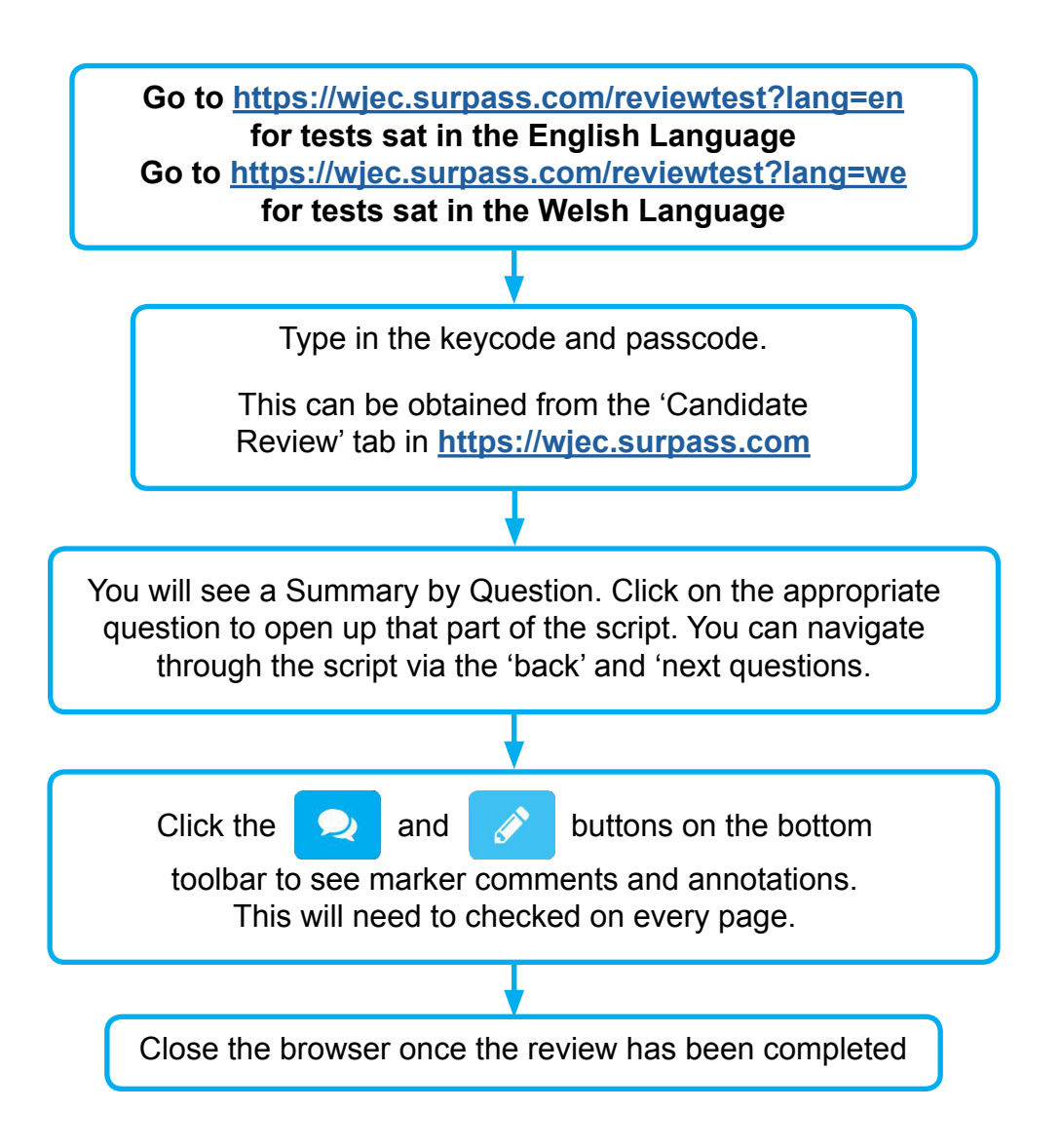